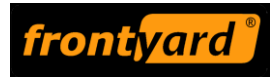

# **GEBRUIKERSHANDLEIDING**

## **Webportaal selectieve toegang**

**Frontyard**

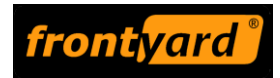

### **1 Webportal voor eindgebruikers**

Met het web portal kunt u als klant (bewoners, winkeliers) zelf uw ontheffing beheren. Het webportal is te vinden op: [https://nijkerk.front-yard.com](https://nijkerk.front-yard.com/)

In het systeem van Frontyard zijn zogenaamde 'verblijfsrechten' opgenomen. Ook uw ontheffing vertegenwoordigt zo'n verblijfsrecht, wat feitelijk betekent: het recht om met uw voertuig te verblijven binnen de geslotenverklaring die is ingesteld in de binnenstad van Nijkerk. Elk kenteken dat is gekoppeld aan een ontheffing vertegenwoordigt dus een verblijfsrecht. Aan elke ontheffing kunnen meerdere verblijfsrechten worden gekoppeld.

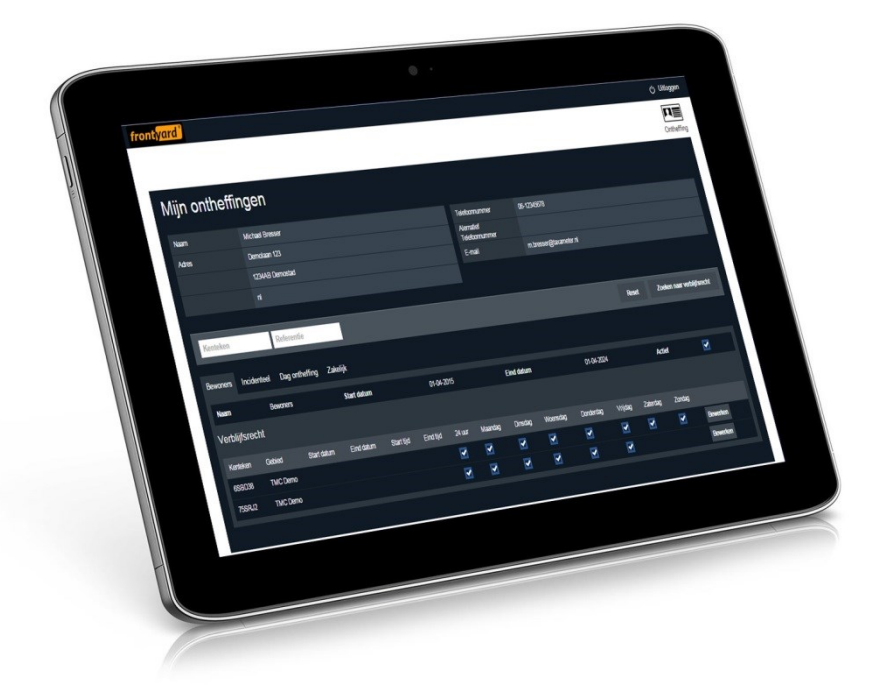

#### **1.1 Inloggen**

Als u naar het web portal van Frontyard gaat krijgt u onderstaand scherm te zien. U logt in met uw emailadres en wachtwoord, wat u per brief wordt medegedeeld. Als u het wachtwoord niet meer weet is dit op te vragen met de knop 'Wachtwoord vergeten?' Er wordt automatisch een nieuw wachtwoord verstuurd naar uw e-mailadres.

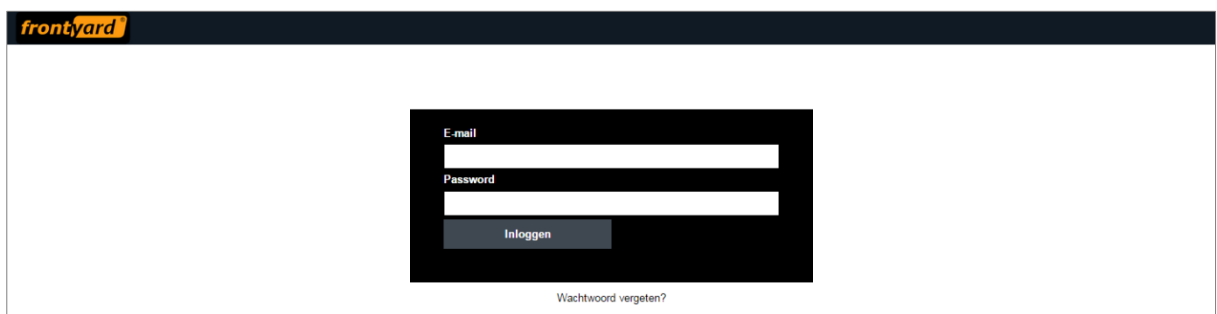

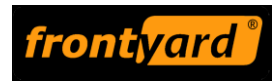

#### **1.2 Ontheffinghouder**

Als u bent ingelogd komt u op de pagina "Mijn ontheffingen', een voorbeeld is hieronder weergegeven. Hier zijn uw persoonlijke gegevens te vinden, samen met uw verblijfsrechten. Per ontheffing zijn meerdere verblijfsrechten mogelijk die onder elkaar worden weergegeven. Voor elk verblijfsrecht zijn de start- en einddatum weergegeven en de dagen waarop het verblijfsrecht geldig is. Een verblijfsrecht is altijd gekoppeld aan een kenteken van een voertuig.

Standaard opent de pagina op het tabblad met 'Dagontheffingen'. Daarnaast ziet u het tabblad 'Inwoner' of 'Ondernemer', daaronder staan de kentekens waarvoor een permanent verblijfsrechten is aangemaakt. Er is ook een zoekfunctie beschikbaar voor kentekens en referenties (de omschrijving), vooral handig als u een langere lijst met kentekens beheert. In het midden van het scherm aan de linkerkant zijn twee invoervakjes weergegeven: automatisch staat hierin 'Kenteken' en 'Referentie'. Daarmee zoekt u in het huidige scherm naar een specifiek verblijfsrecht, vooral handig als u veel kentekens beheert. In het midden van de pagina aan de rechterzijde kunt u 'Zoeken naar verblijfsrecht'. Daarmee komt u in een nieuw scherm waarin ook alle verblijfsrechten onder elkaar zijn weergegeven.

Als u wijzigingen wilt aanbrengen in het verblijfsrecht klikt u op de tekst van het verblijfsrecht of op de knop 'Bewerken' achteraan de regel. Verwijderen van een permanente ontheffingen kan niet door uzelf worden gedaan, daarvoor neemt u contact op met de gemeente.

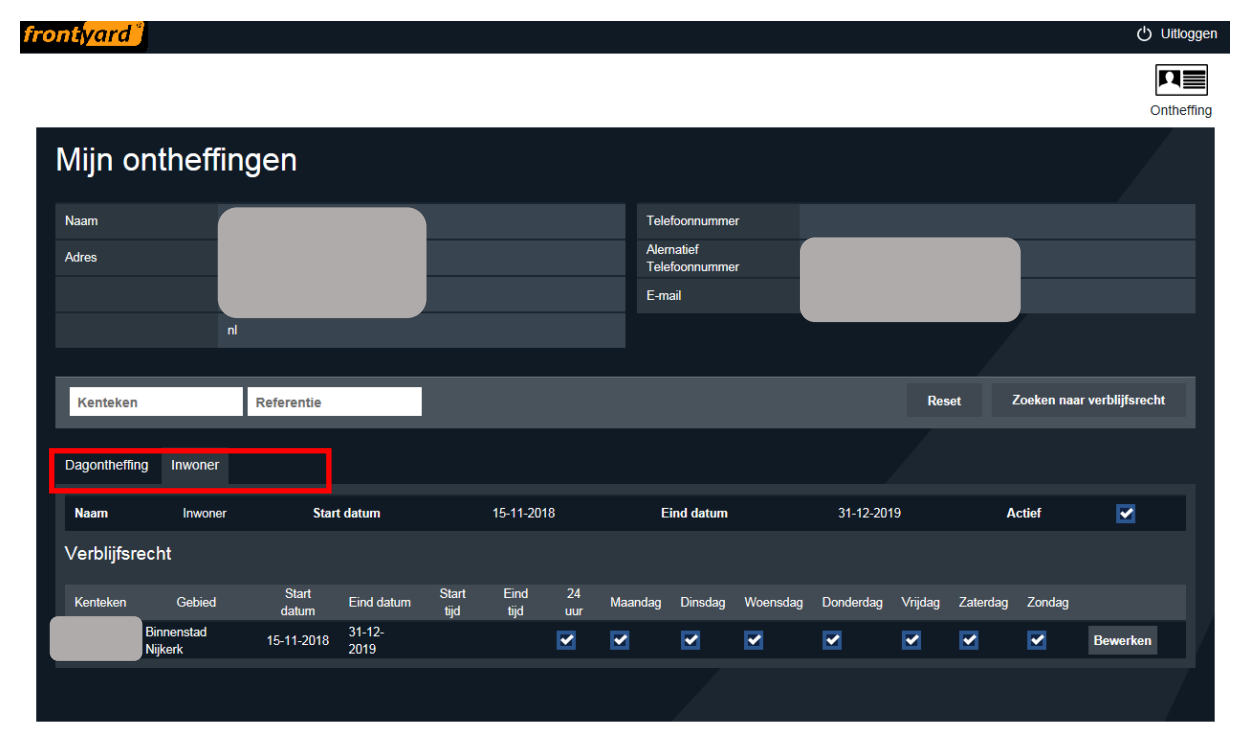

Taalkeuze: en nl

*Om privacyreden zijn in deze handleiding sommige gegevens onherkenbaar gemaakt.*

NB: alle ontheffingen hebben in het systeem standaard een einddatum van 31/12/20XX, voor de permanente ontheffingen wordt deze datum automatisch verlengd aan het eind van het kalenderjaar.

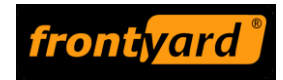

Wanneer het maximum aantal verblijfsrechten dat voor u van toepassing is, is bereikt, wordt dat in een rood kader aan de rechterzijde van het scherm weergegeven:

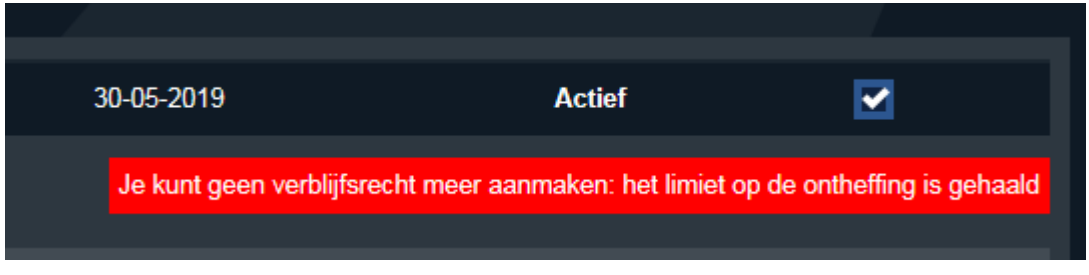

#### **1.3 Ontheffingendetails – type permanent**

Als een verblijfsrecht (kenteken) is geselecteerd, dan kunt u als gebruiker alleen wijzigingen aanbrengen die beschikbaar zijn voor dat specifieke kenteken. In het systeem dat we in Nijkerk hanteren kunt u kentekens wijzigen en de dagen waarop deze kentekens een verblijfsrecht moeten hebben. U gebruikt dit bijvoorbeeld als er tijdelijk een vervangend voertuig nodig is of als u zelf een nieuw voertuig heeft aangeschaft.

U kunt overigens met de knop 'Ontheffing' rechtsboven in de webpagina of de tekst 'Mijn ontheffingen' aan de linkerzijde (hieronder beide ook rood omkaderd) terug naar het beginscherm.

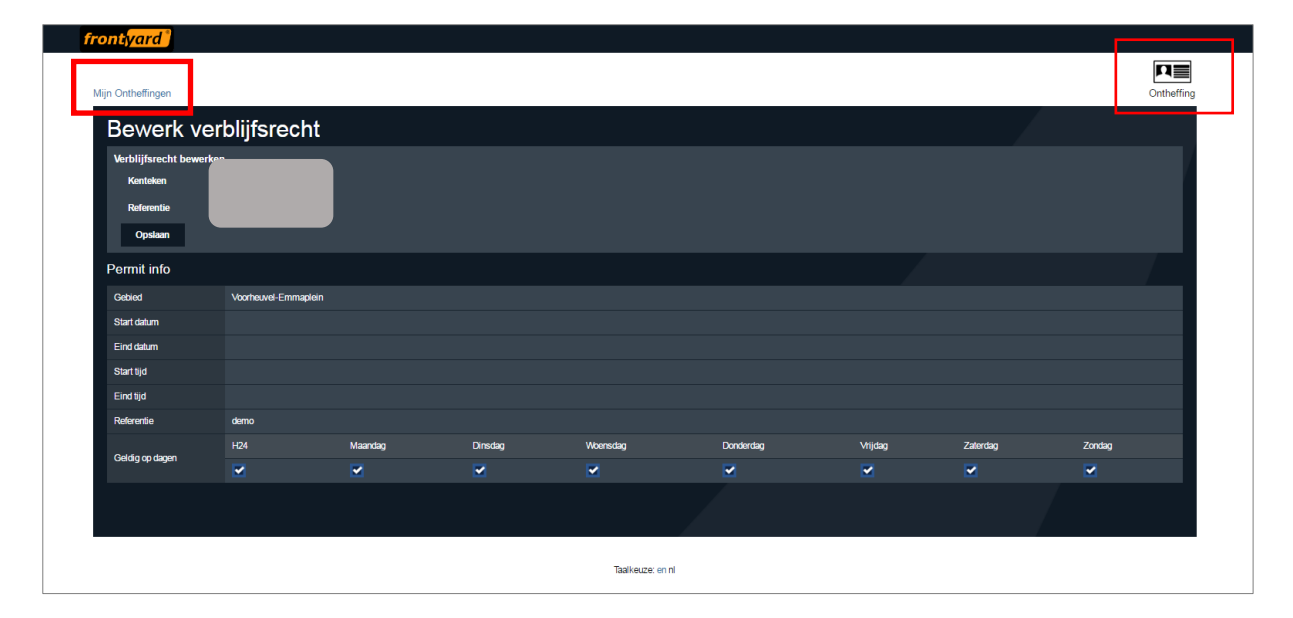

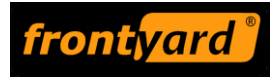

#### **1.4 Ontheffingendetails – type Dag**

Het tweede type verblijfsrechten betreft dagontheffingen. Deze vraagt u aan wanneer u bezoek ontvangt of leveranciers bij uw woning of onderneming moeten zijn. Ook wanneer klanten van een ondernemer goederen komen afhalen kan deze functie worden gebruikt.

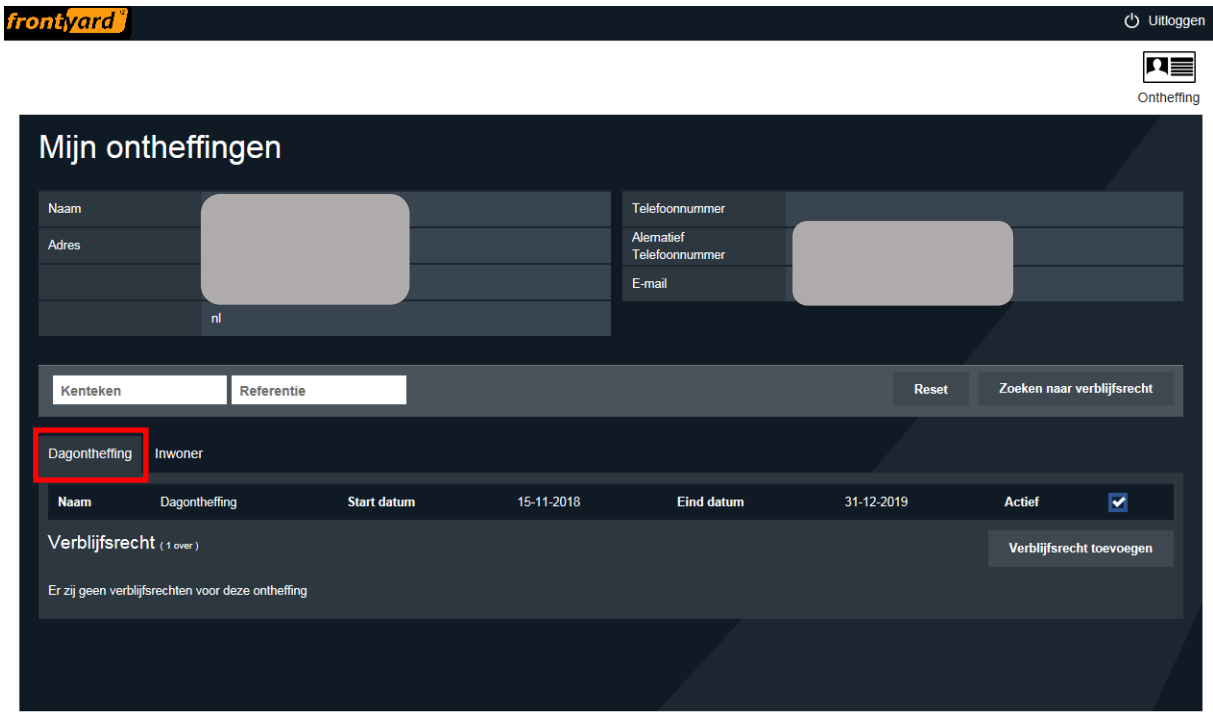

Taalkeuze: en nl

*Om privacyreden zijn in deze handleiding sommige gegevens onherkenbaar gemaakt.*

Belangrijk om te vermelden is dat tot 24 uur na inrijden van een voertuig dat als bezoek wordt aangemerkt een ontheffing kan worden aangevraagd. Als iemand bijvoorbeeld om 10.00u 's ochtends onverwacht op bezoek komt, heeft u dus tot 10.00u de volgende dag om de ontheffing in te voeren. Inrijden van de geslotenverklaring mag om parkeergelegenheid op eigen terrein te bereiken, of om te laden/lossen of passagiers te laten in- en uitstappen.

Als u een nieuwe dagontheffing wilt toevoegen klikt u op 'Verblijfsrecht toevoegen' aan de rechterzjide van de pagina. Daar voert u vervolgens een kenteken en indien gewenst een referentie in. Specificeer daarnaast ook de dag waarvoor de dagontheffing moet gelden.

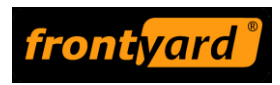

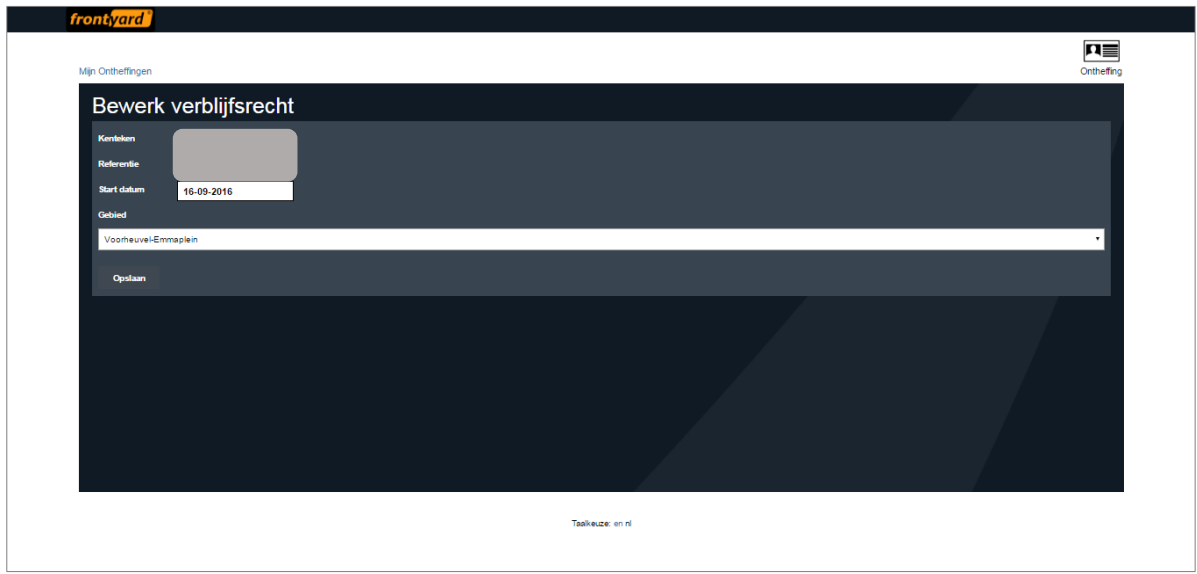

Als de informatie is ingegeven en opgeslagen wordt het hoofdscherm getoond (dit kan even duren). U kunt dagontheffingen ook zelf weer verwijderen.

Elke ontheffinghouder heeft een beperkt aantal ontheffingen tot zijn of haar beschikking. In onderstaand voorbeeld zijn twee dagontheffingen verleend en zijn er nog drie over. Als alle ontheffingen zijn verbruikt kunnen de verlopen dagontheffingen worden verwijderd en kan een nieuw verblijfsrecht aangemaakt worden voor een andere datum.

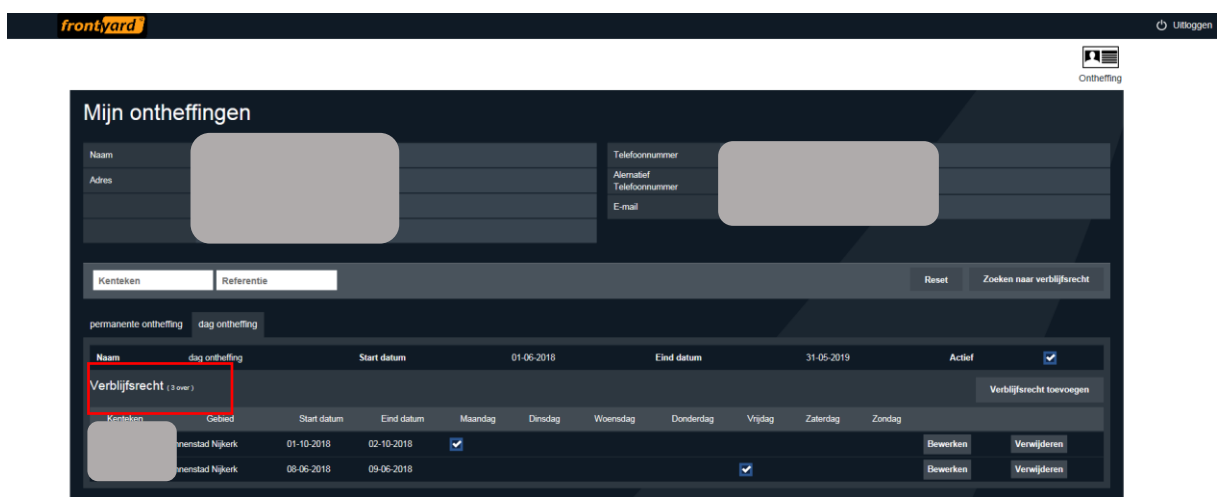

Taalkeuze: en nl